# **Hướng dẫn thao tác xác nhận nhập học trực tuyến cho thí sinh**

### **Mô tả**:

Thí sinh trúng tuyển truy cập vào Cổng thông tin xác nhận nhập học trực tuyến của nhà trường và thực hiện đầy đủ các thao tác theo hướng dẫn bên dưới để xác nhận nhập học.

#### **1.1. Tra cứu thí sinh**

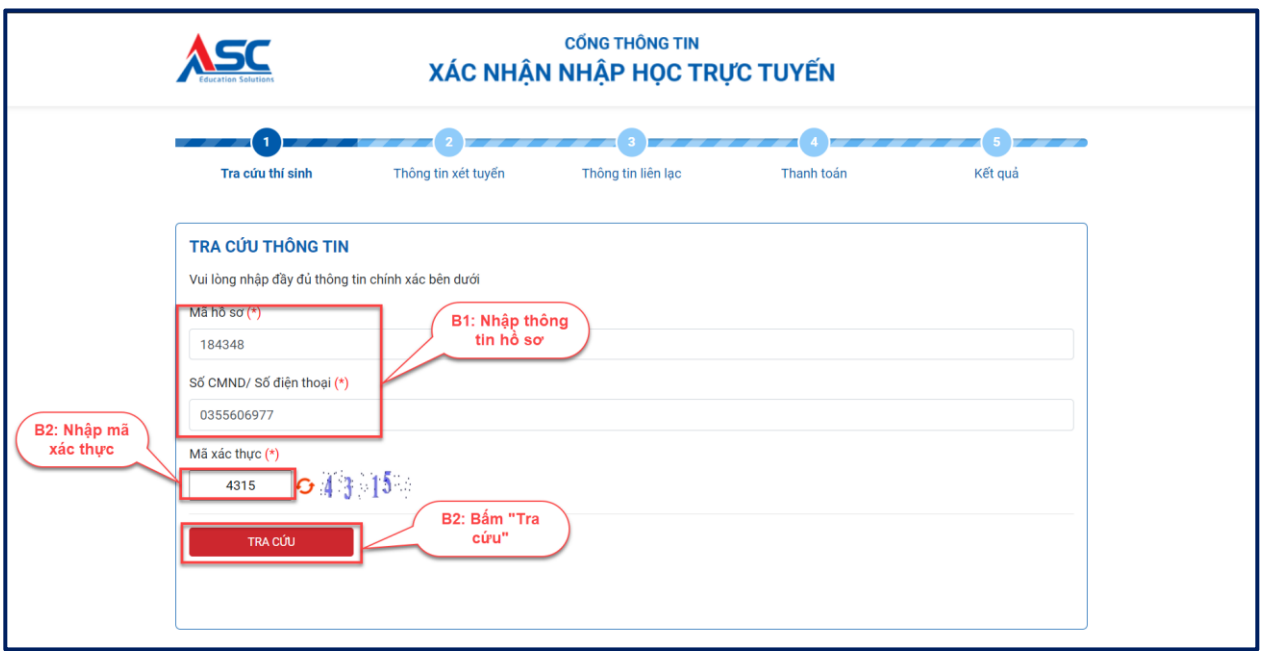

*Minh họa nhập thông tin thí sinh để tra cứu*

**Bước 1:** Thí sinh nhập thông tin xác nhận nhập học bao gồm:

**- Số báo danh**

**- Số CMND/CCCD**

**Bước 2:** Nhập mã xác thực

**Bước 3:** BấmTRA CÚU

# **1.2.Thông tin xét tuyển**

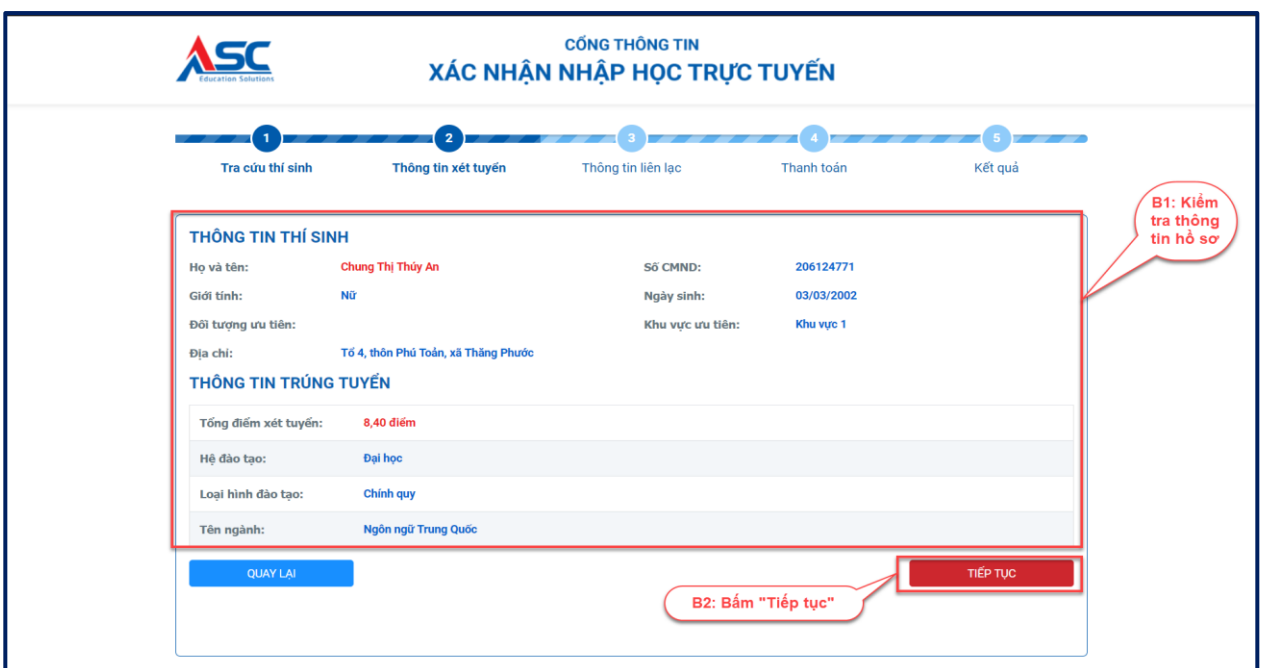

*Minh họa kiểm tra thông tin hồ sơ*

**Bước 1:** Thí sinh kiểm tra thông tin trúng tuyển

**Bước 2:** Bấm **TIẾP TỤC** 

**Bước 3:** Tải file ảnh/ file scan hồ sơ xác nhận nhập học gồm:

- 1 Giấy chứng nhận kết quả thi tốt nghiệp THPT
- 2 Giấy chứng nhận tốt nghiệp tạm thời/Bằng tốt nghiệp THPT

**Bước 4:** Tích "□ Tôi đồng ý nộp và cam kết các minh chứng trên là hợp lệ" **Bước 5:** Bấm "Gửi hồ sơ"

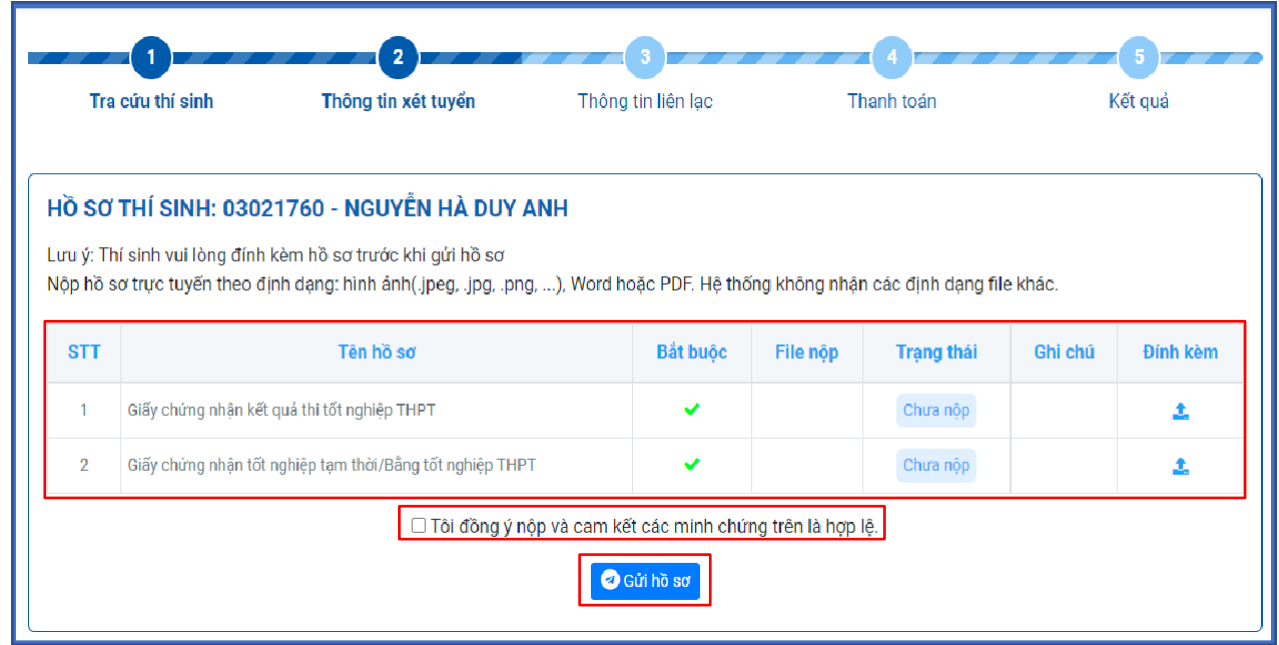

**Bước 6: Thí sinh chờ xét duyệt hồ sơ để tiếp tục thực hiện bước tiếp theo**

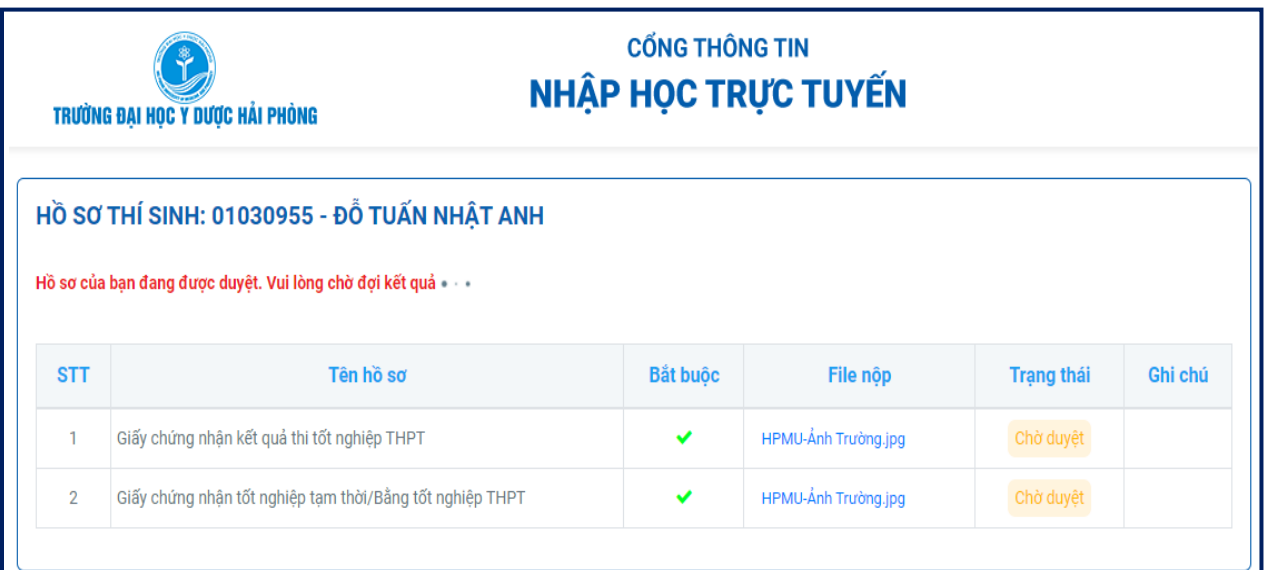

*Minh hoạ hình ảnh chờ duyệt hồ sơ thí sinh*

# **1.3.Thông tin liên lạc**

**Bước 1:** Thí sinh nhập thông tin liên lạc

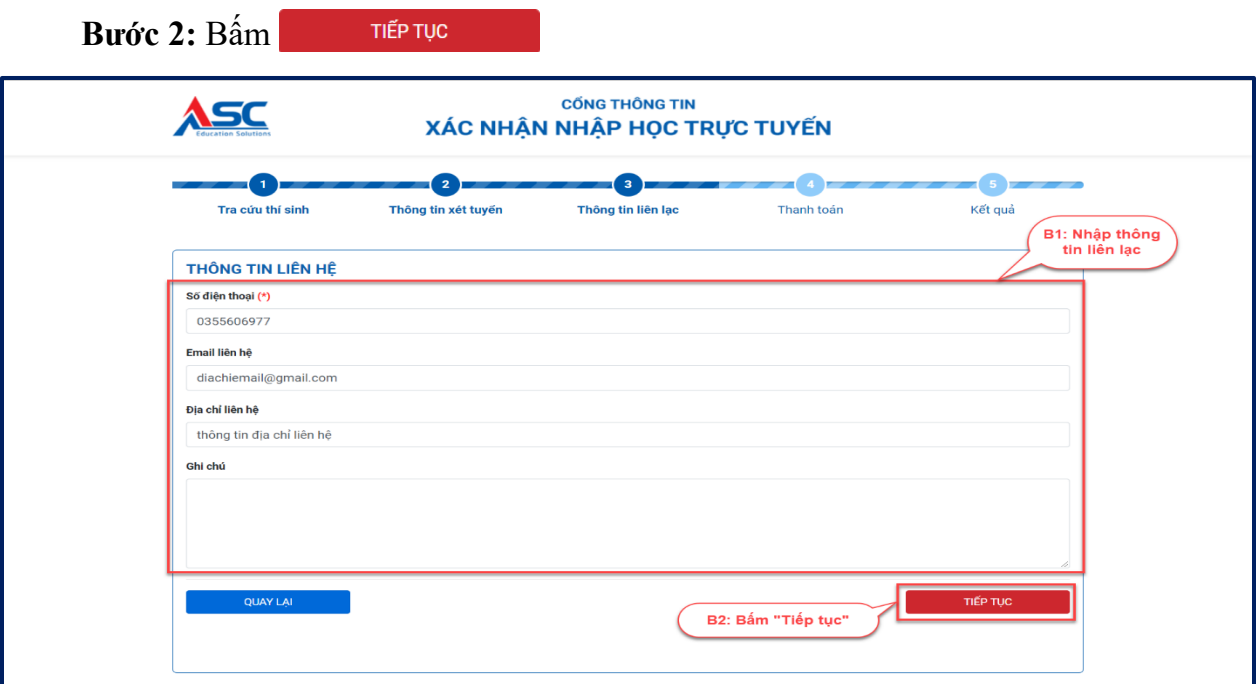

*Minh họa nhập thông tin liên lạc của Thí sinh*

# *Lưu ý:*

*- Những phần đánh dấu (\*) là bắt buộc phải điền thông tin*

*- "Số điện thoại": Là thông tin bắt buộc nhập.*

*- "Email liên hệ": Nhà trường sẽ gửi thông tin xác nhận nhập học vào địa chỉ email của Anh/Chị để thông báo kết quả xác nhận nhập học.*

#### **1.4. Thanh toán**

**Bước 1:** Thí sinh xem nội dung thông tin thanh toán, các khoản thu của nhà trường.

**Bước 2:** Thí sinh thanh toán các khoản thu nhập học qua ứng dụng ViettelPay

*\* Lưu ý: Thí sinh tham khảo hướng dẫn thanh toán qua ứng dụng ViettelPay tại thông báo nhập học trực tuyến của nhà trường*.

**Bước 3:** Import hình ảnh biên lai/hóa đơn đóng tiền

**Bước 4:** Nhập thông tin thanh toán:

*Tại mục "Nhập nội dung ghi chú, số biên lai,vv…", thí sinh nhập các thông tin thanh toán theo nội dung như sau:*

- *1. Số báo danh*
- *2. Tên thí sinh*
- *3. Ngành nhập học*

**Bước 5:** Bấm

**XÁC NHẬN** 

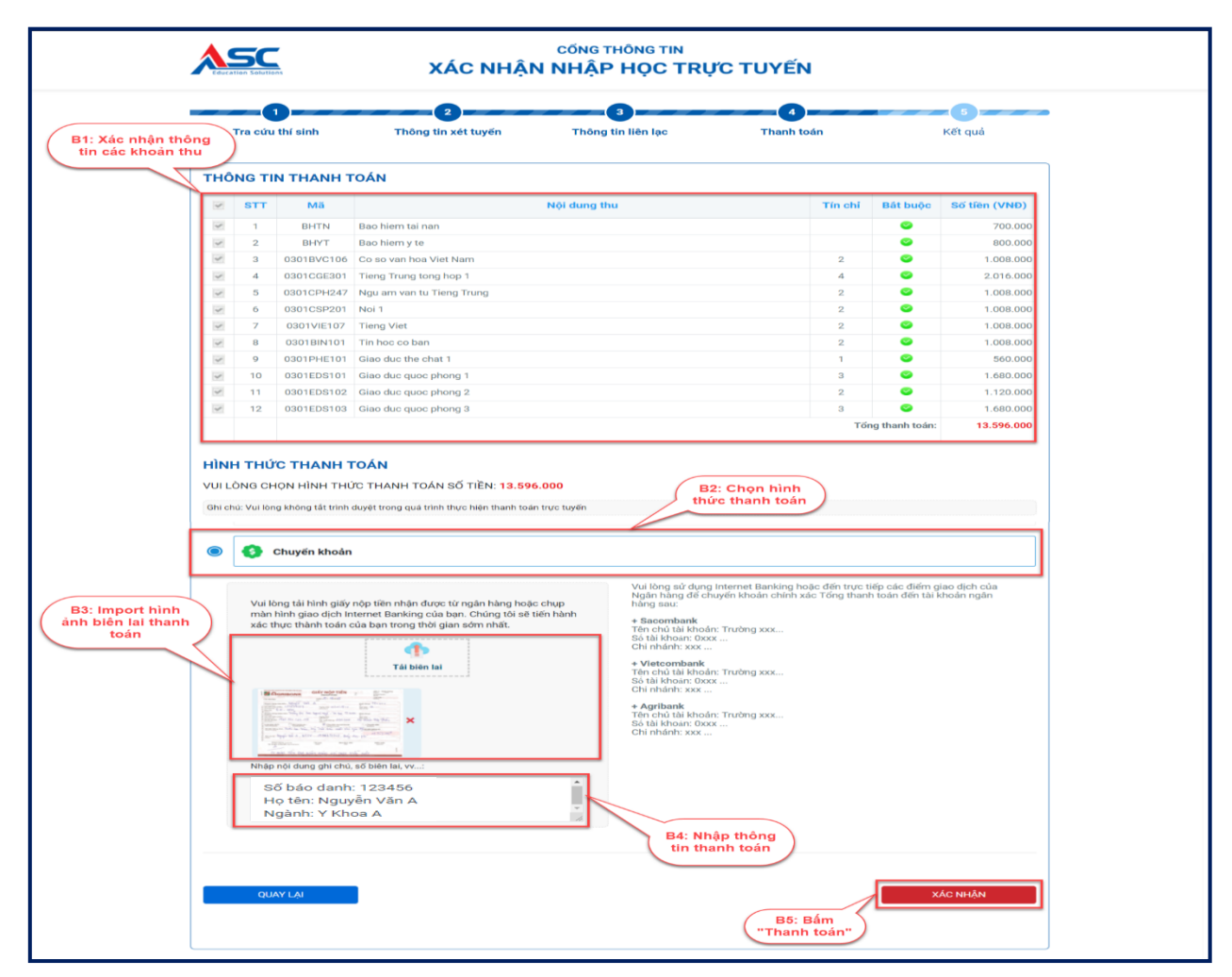

*Minh hoạ hình ảnh các bước trong nội dung thanh toán*

### **1.5. Thông báo kết quả đăng ký**

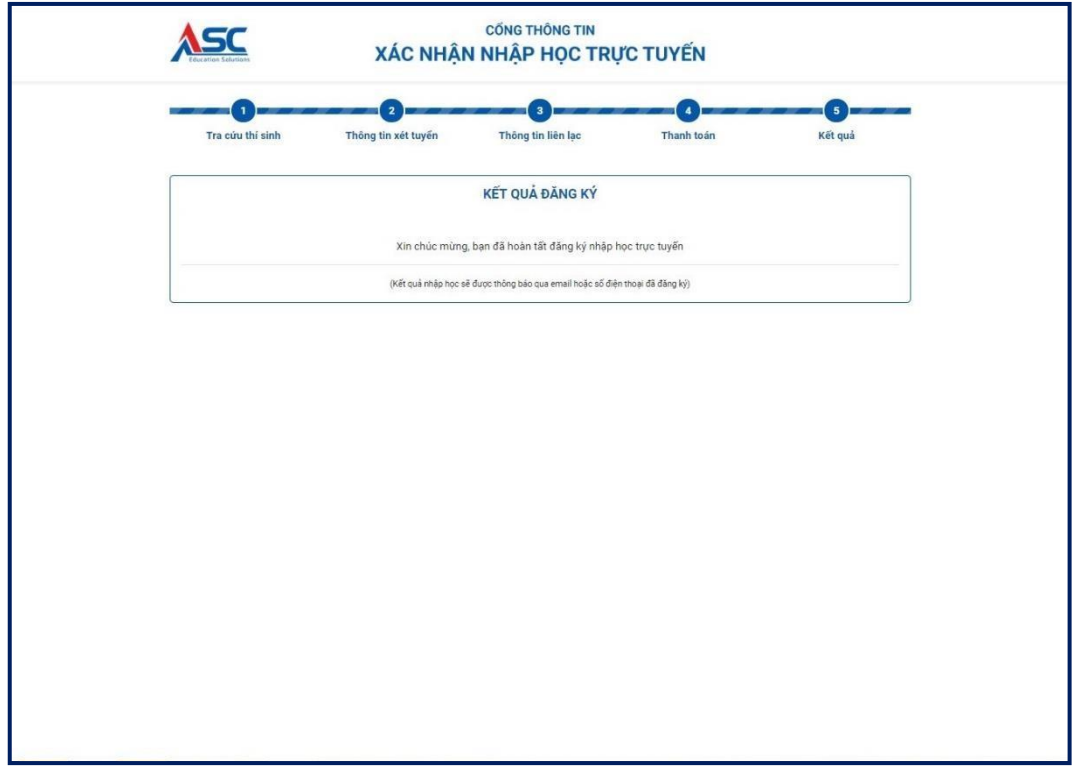

*Minh họa thực hiện đăng ký xác nhận nhập học thành công*

Sau khi thí sinh gửi thông tin thanh toán, Nhà trường sẽ gửi phản hồi đến địa chỉ email mà thí sinh đăng ký:

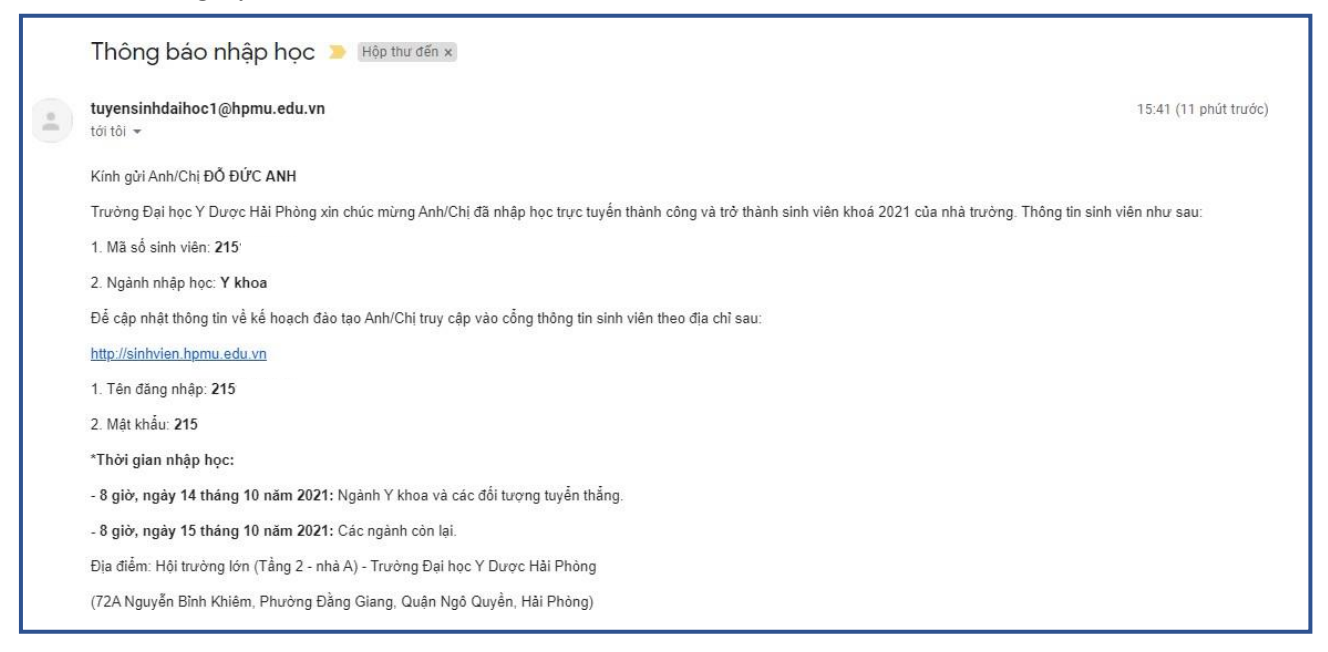

*Minh họa email Nhà trường gửi xác nhận nhập học thành công*